**GFC Admin 2022 – install reseau**

# **MISE A JOUR GFCADMIN**

### *I N S T A L L A T I O N R E S E A U*

**VERSION DATE** GFCAdmin 2022 V22.10.0 25/11/2022

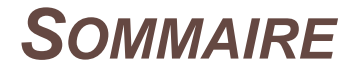

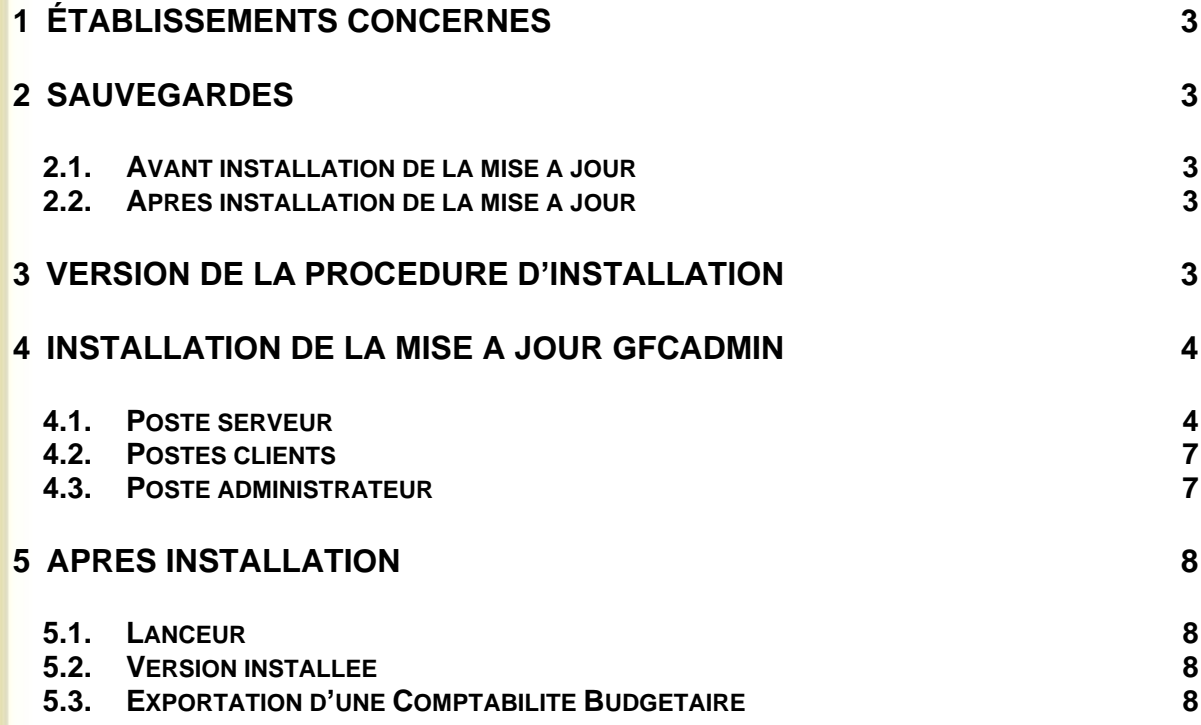

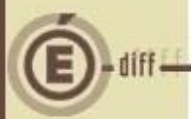

#### <span id="page-2-0"></span>**1 ÉTABLISSEMENTS CONCERNÉS**

La présente notice s'adresse aux **agences comptables** et aux **établissements rattachés** gérant leur Comptabilité Budgétaire sur un **réseau différent** du réseau ou du poste où se trouve leur Comptabilité Générale.

Elle concerne l'installation de la mise à jour de GfcAdmin 2022 **sur le réseau où est implantée la Comptabilité Budgétaire 2022**.

## **Conditions à l'implantation de Cofi :**

Le basculement comptable 2022/2023 doit avoir été effectué.

#### <span id="page-2-1"></span>**2 SAUVEGARDES**

<span id="page-2-2"></span>**2.1. AVANT INSTALLATION DE LA MISE À JOUR**

### **Avant d'installer la Mise à Jour**

Il est **conseillé** d'effectuer une **SAUVEGARDE** de votre base GFC contenant la Comptabilité Budgétaire. Vous aurez besoin de cette sauvegarde au cas où l'installation du Cofi ne se déroulerait pas correctement.

<span id="page-2-3"></span>**2.2. APRÈS INSTALLATION DE LA MISE À JOUR**

## **Sauvegardes**

Une fois que la mise à jour sera installée et que vous aurez commencé à travailler, nous conseillons de faire très souvent et très régulièrement des sauvegardes de la base de données.

#### <span id="page-2-4"></span>**3 VERSION DE LA PROCÉDURE D'INSTALLATION**

La version de la procédure d'installation est **3.0.1.**

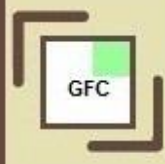

<span id="page-3-1"></span><span id="page-3-0"></span>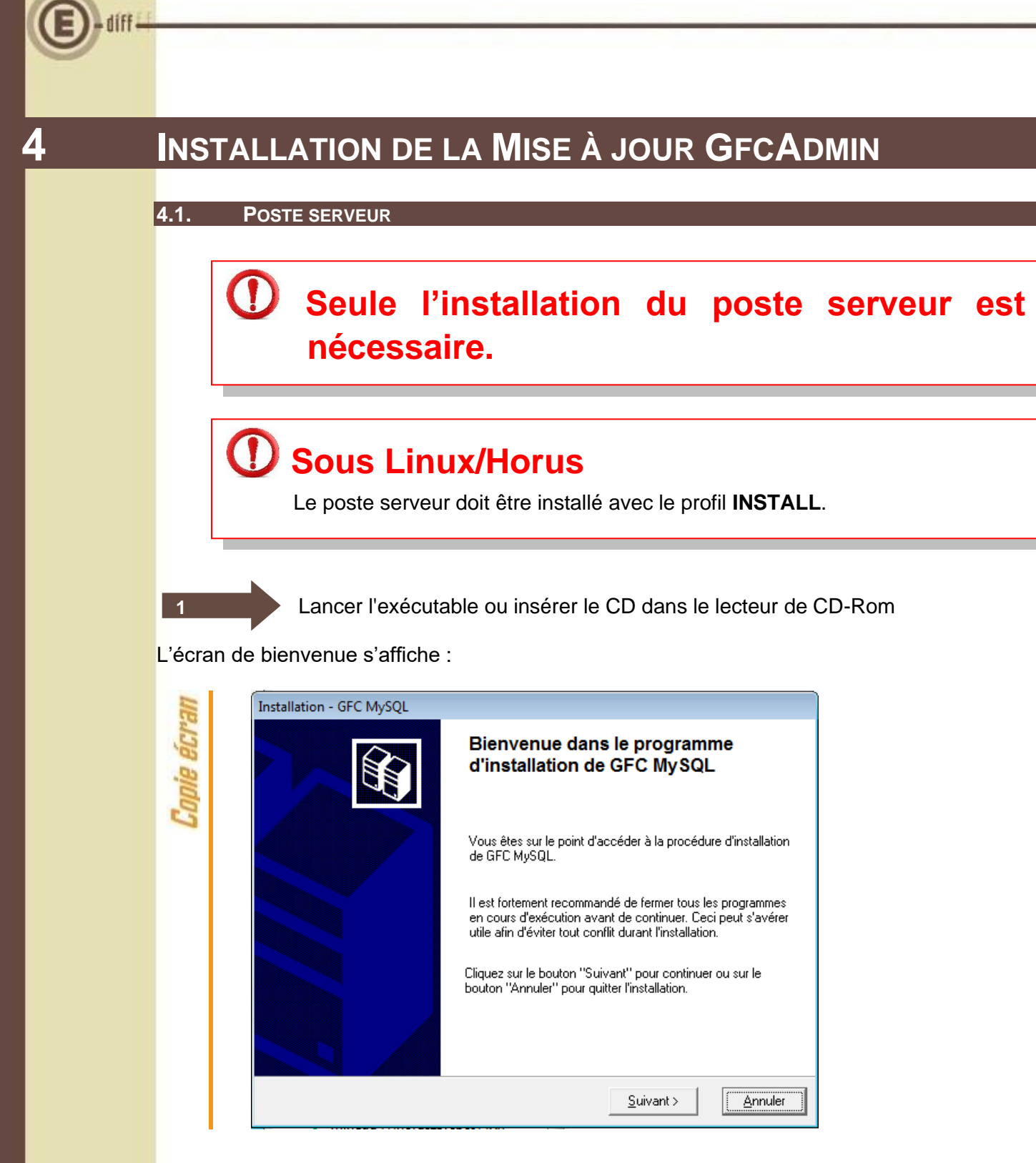

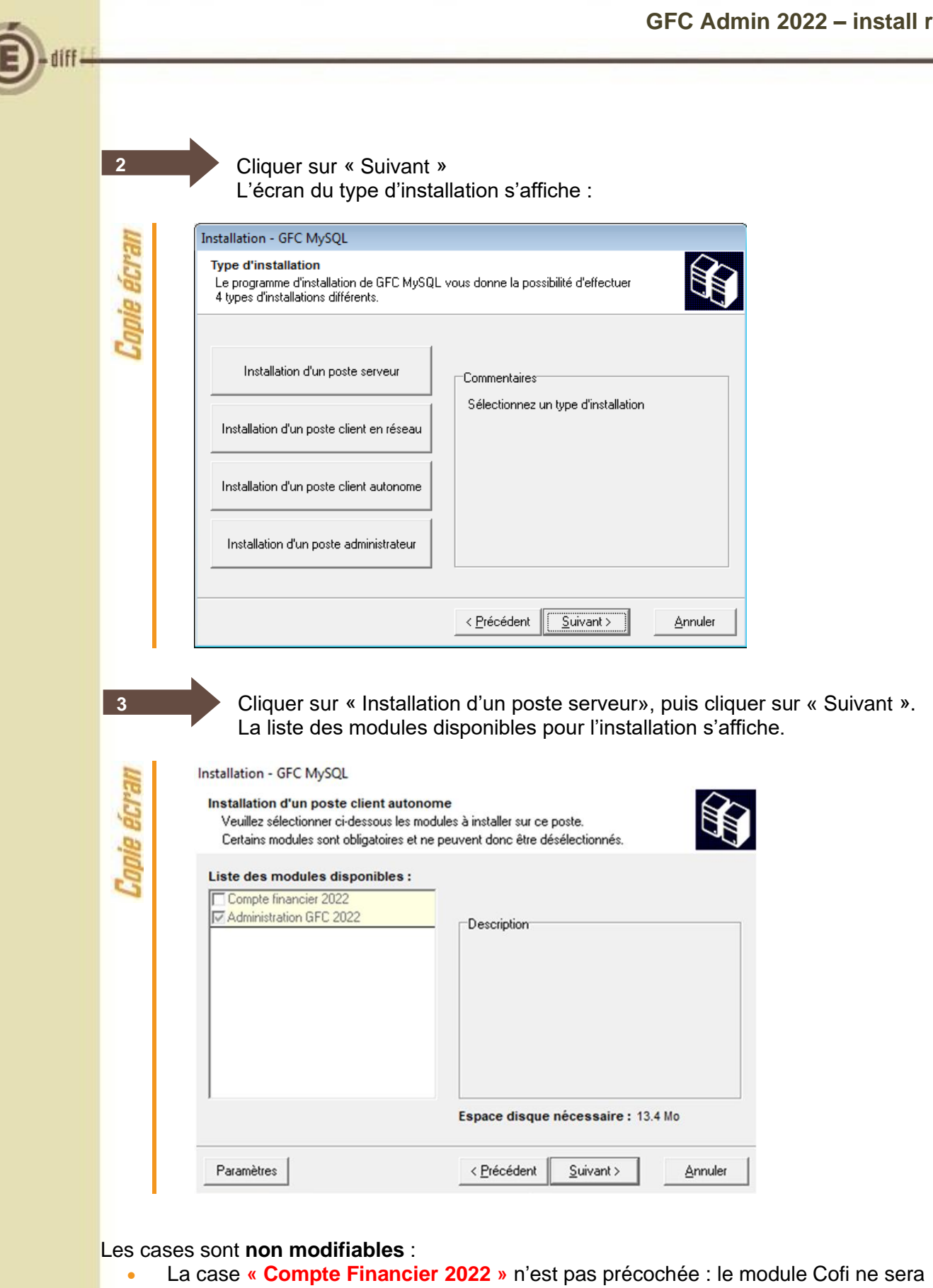

- pas installé puisque la Comptabilité Générale n'est pas sur ce serveur.
- La case **« Administration GFC 2022 »** correspond à l'installation de la mise à jour du module GfcAdmin pour N-1.

Cliquer sur « SUIVANT » pour initier l'installation. L'écran suivant affiche les éléments à installer :

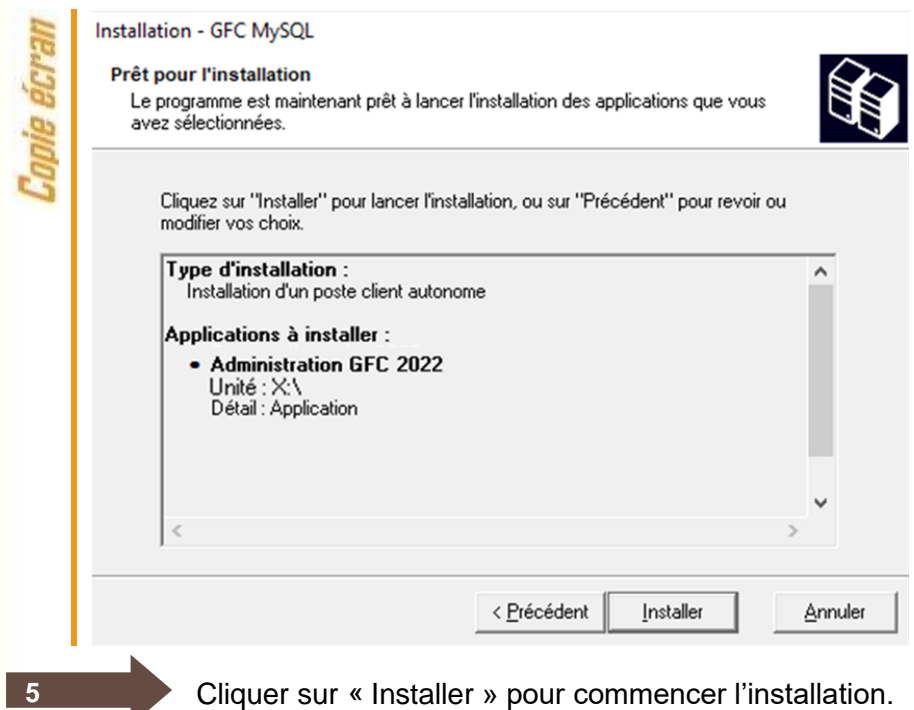

L'application s'installe, sans intervention de l'utilisateur. L'installation de la mise à jour est

Lorsque l'installation est terminée, le message de confirmation apparaît :

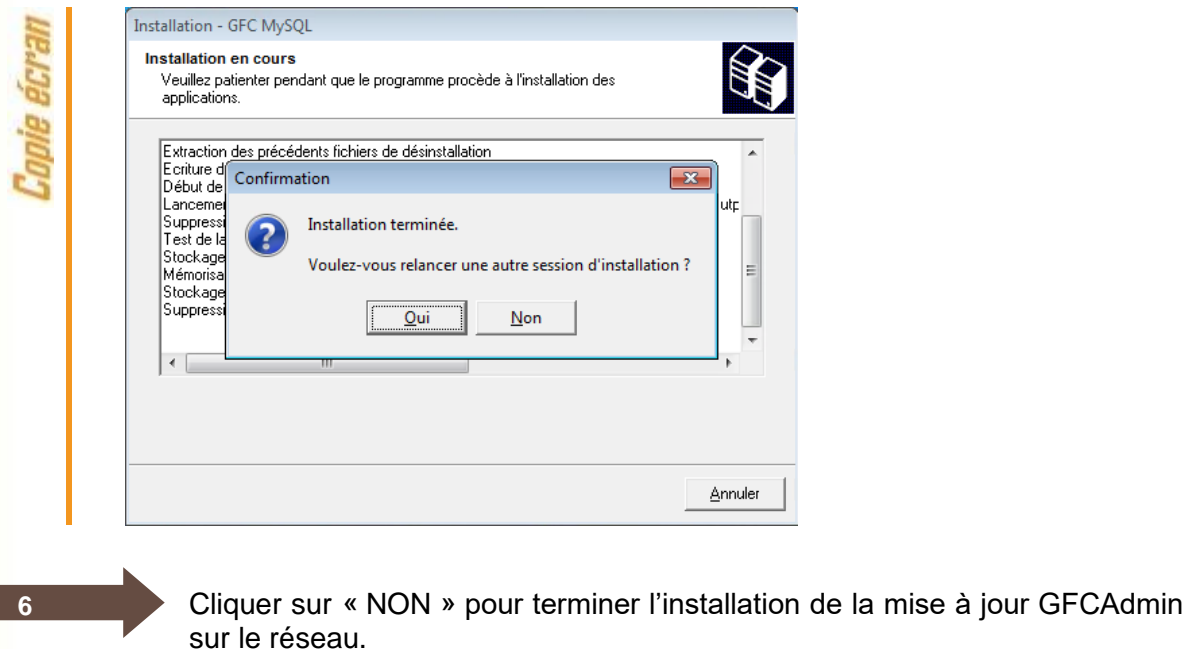

GFC

très rapide.

**4**

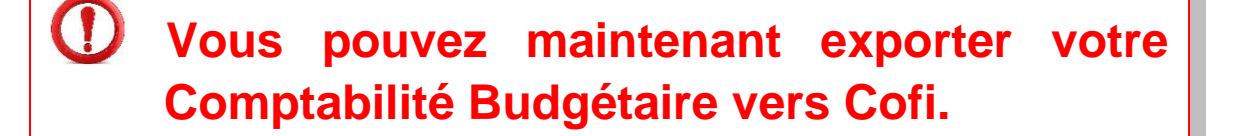

#### <span id="page-6-0"></span>**4.2. POSTES CLIENTS**

Il n'y a pas d'installation à effectuer sur les postes clients.

#### <span id="page-6-1"></span>**4.3. POSTE ADMINISTRATEUR**

Il n'y a pas d'installation à effectuer sur le poste administrateur.

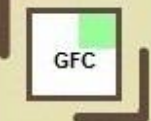

<span id="page-7-1"></span><span id="page-7-0"></span>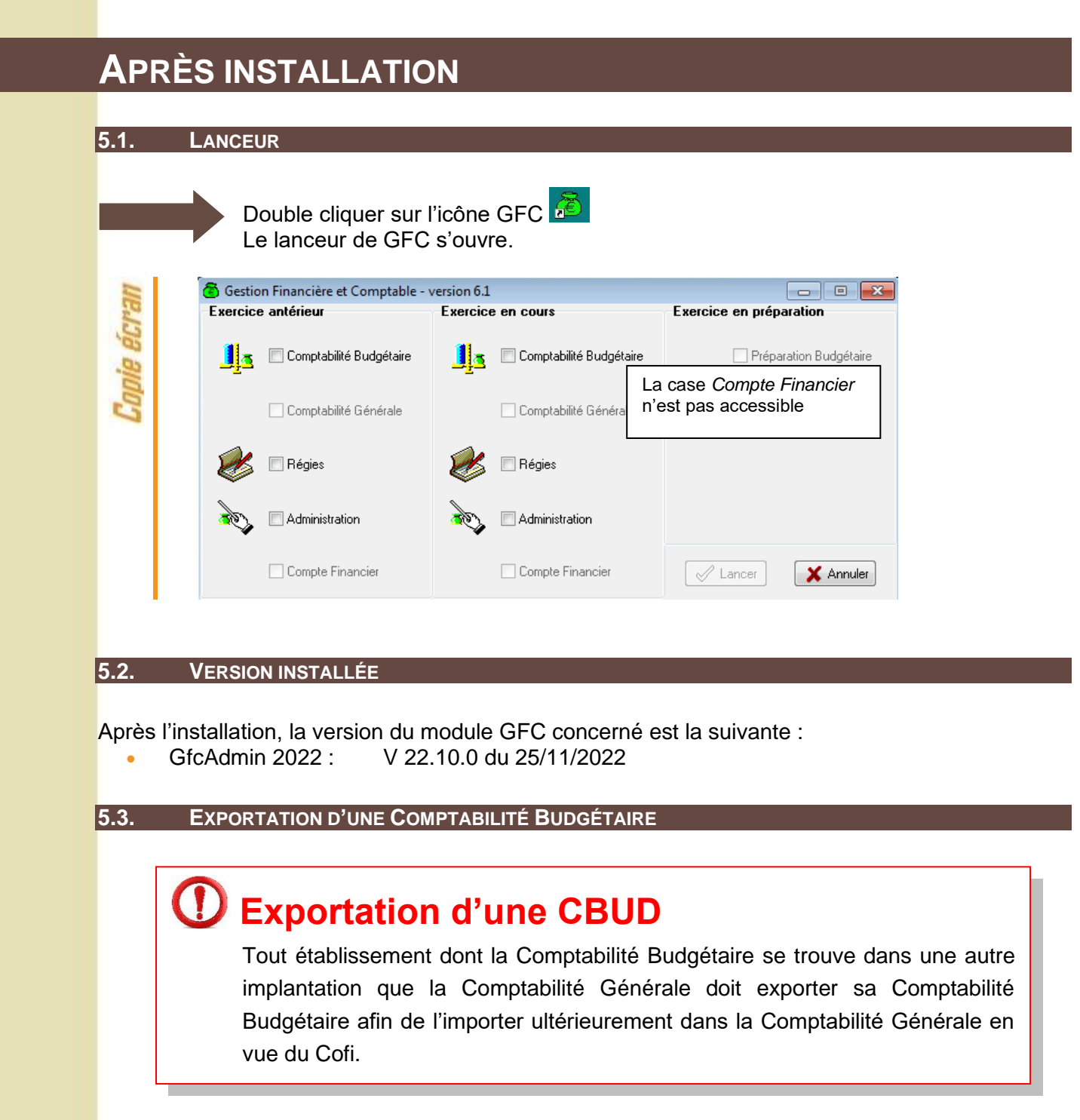

<span id="page-7-3"></span><span id="page-7-2"></span>**Dans GfcAdmin 2022, à partir d'un poste client sur le réseau où se trouve la Comptabilité Budgétaire, il est nécessaire d'exporter la Comptabilité Budgétaire.**

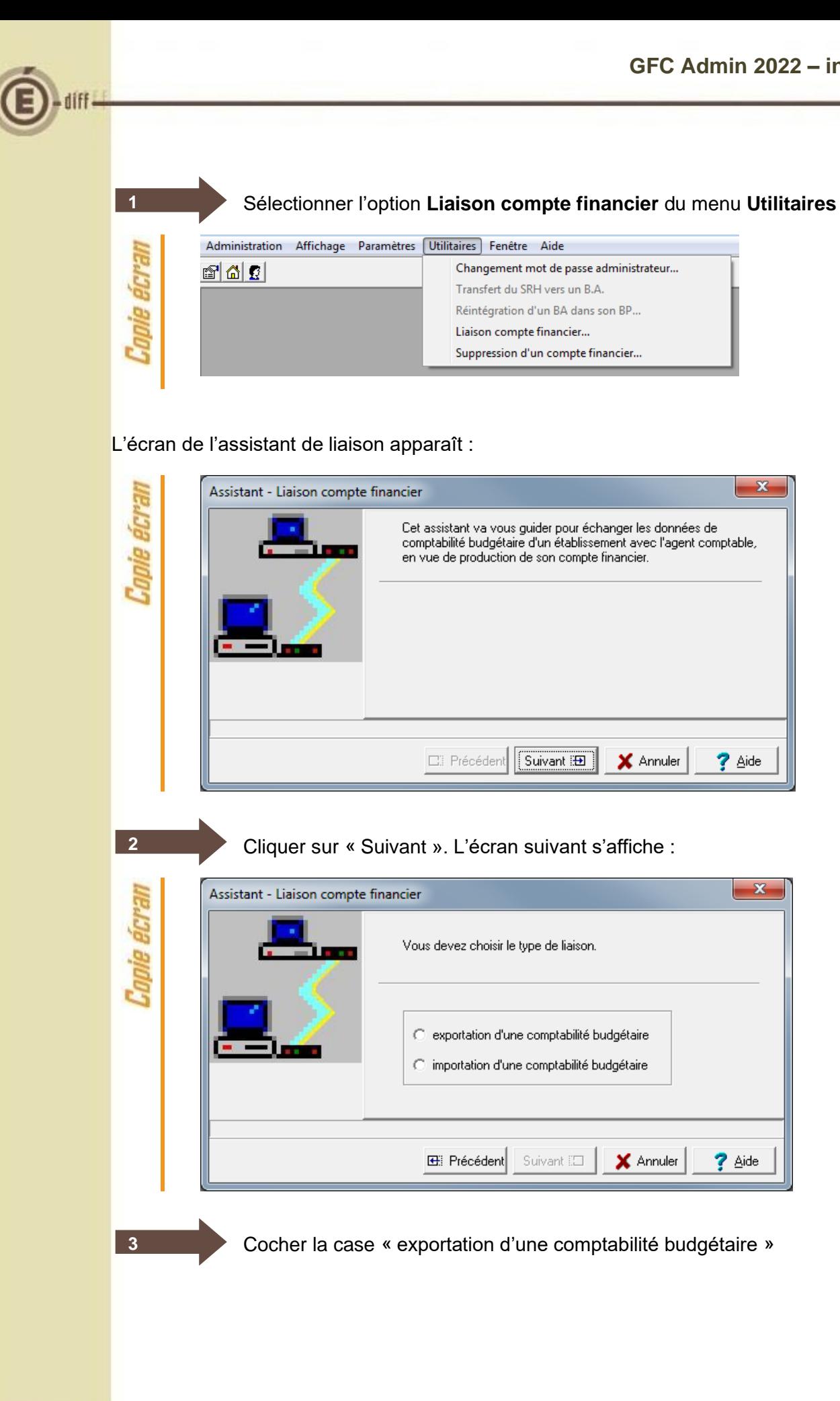

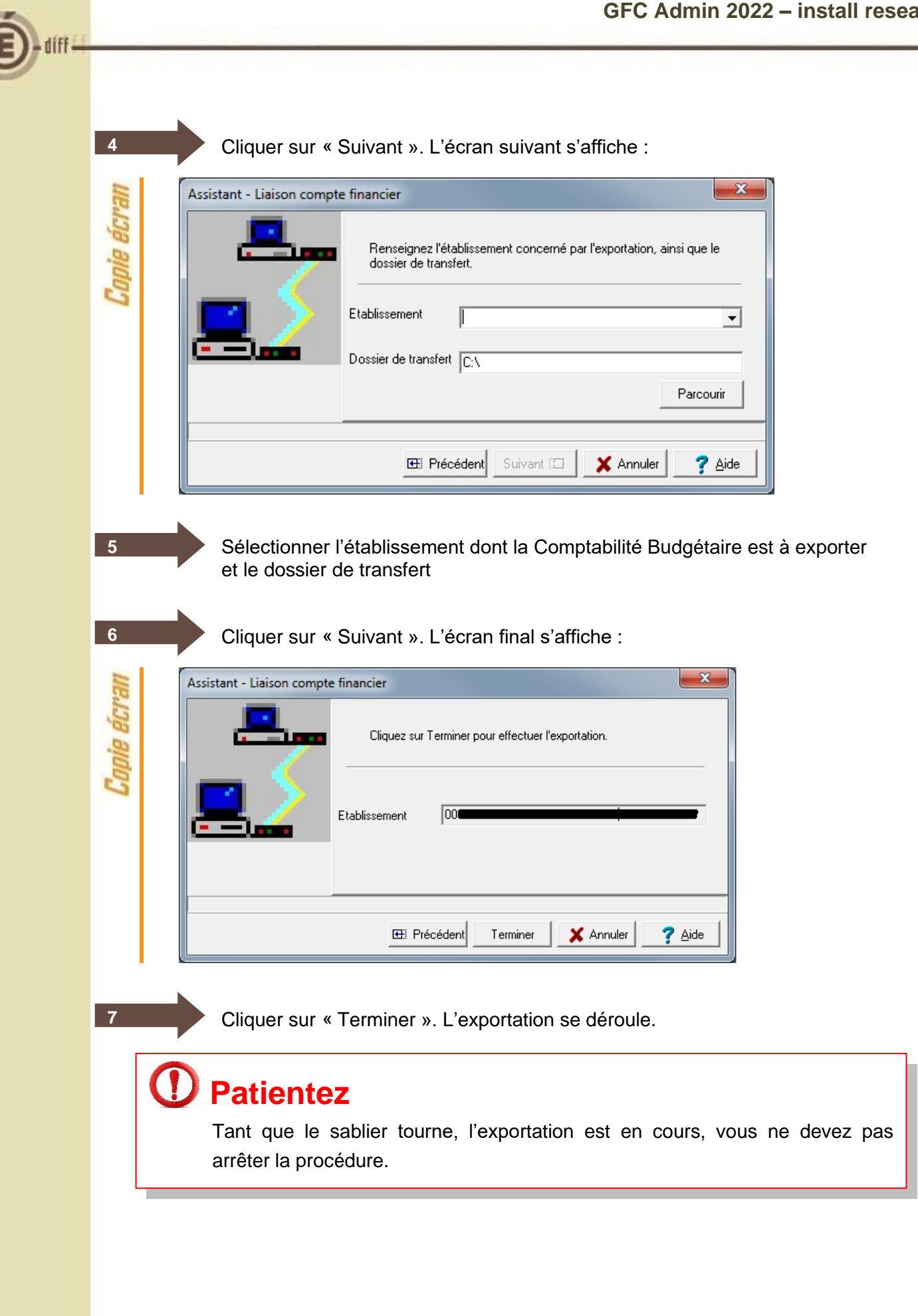

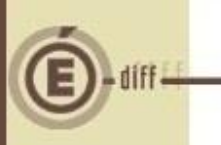

**8**

Lorsque l'importation est terminée, le dernier écran de l'assistant s'affiche :

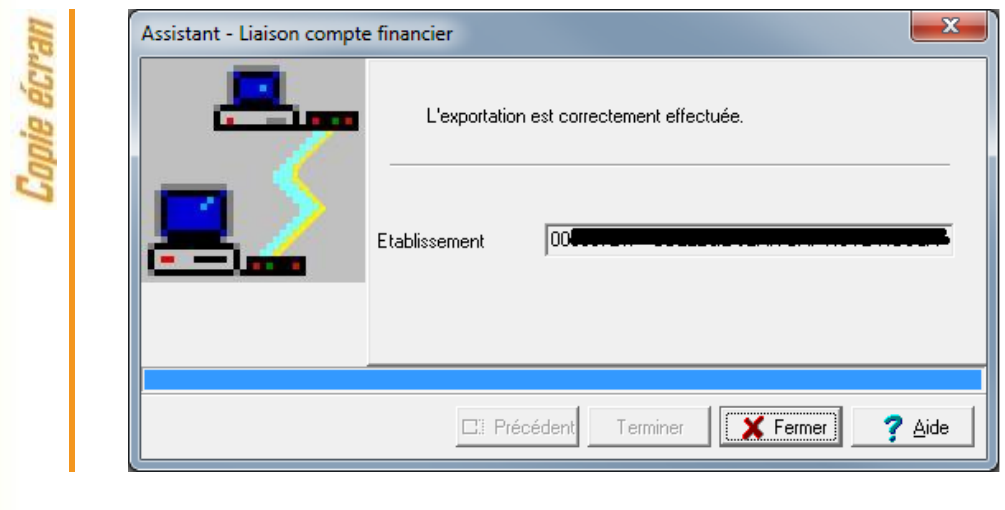

Cliquer sur « Fermer ».

Vous devez maintenant envoyer votre fichier (cbudcofi.zip) à l'agent comptable afin qu'il importe ces informations dans le Compte Financier.